# **Mini guide Plumitifs**

**Marche à suivre étape par étape pour trouver les dossiers criminels d'un particulier\* dans les Plumitifs**

Avril 2024

**SOQUIJ** | Intelligence juridique

## **Table des matières**

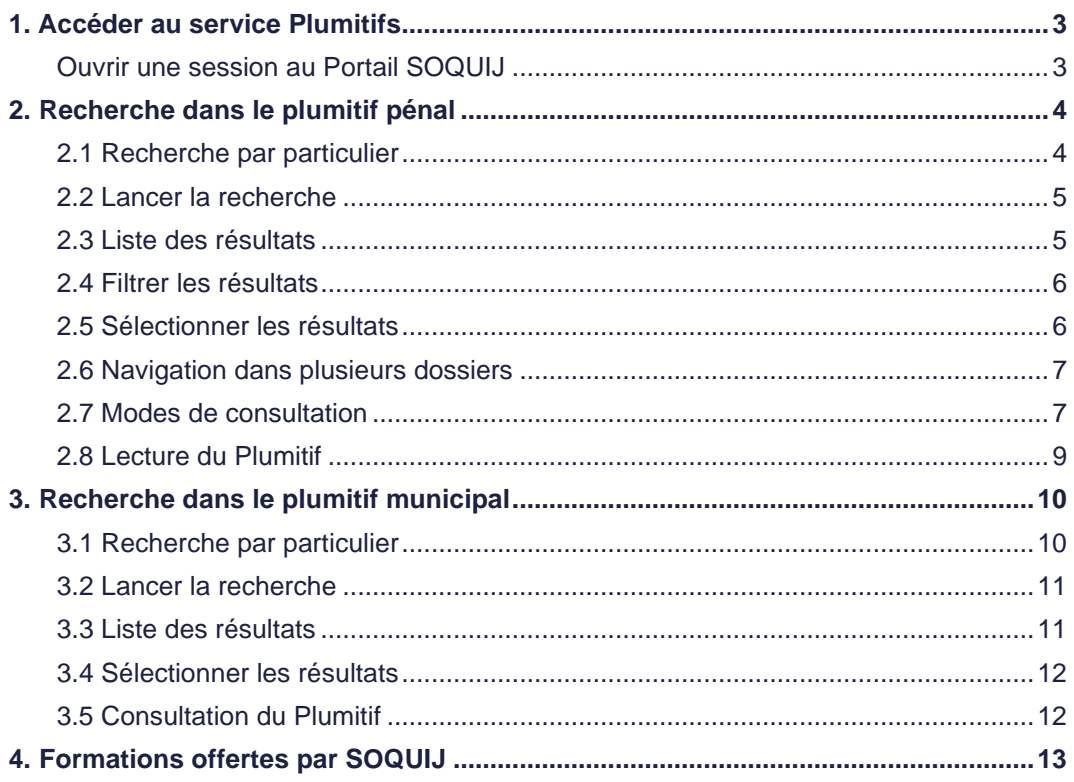

**\*** Veuillez noter que le service Plumitifs ne vous permet pas d'obtenir un document équivalent à un « certificat de bonne conduite », parfois requis par des assureurs ou des employeurs. Consultez le site de la Gendarmerie royale du Canada à cet effet.

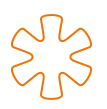

# <span id="page-2-0"></span>**1. Accéder au service Plumitifs**

### <span id="page-2-1"></span>**Ouvrir une session au Portail SOQUIJ**

#### **[soquij.qc.ca](https://soquij.qc.ca/)**

- 1. Cliquez sur le bouton *Se connecter*.
- 2. Entrez votre code d'accès et votre mot de passe.

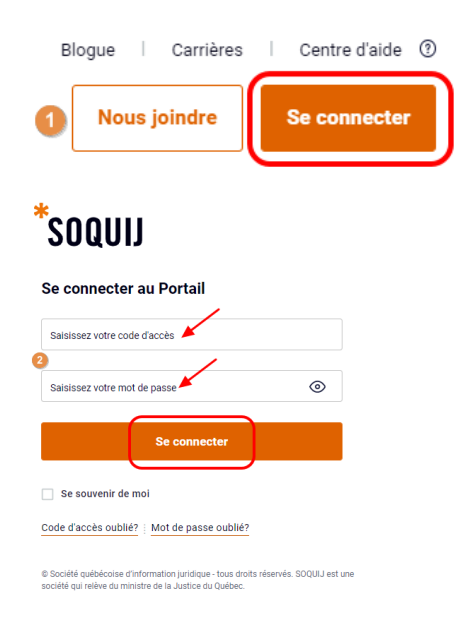

## **Dans le bandeau bleu, choisissez le service Plumitifs**

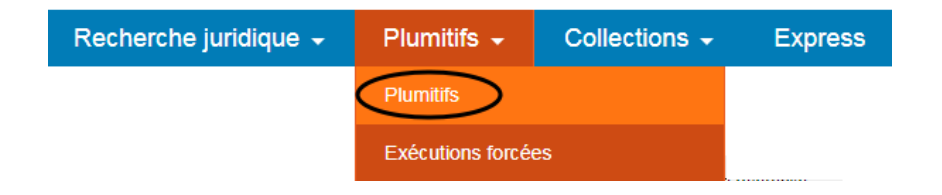

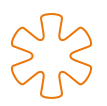

# <span id="page-3-0"></span>**2. Recherche dans le plumitif pénal**

Sélectionnez le Plumitif Pénal dans le menu de gauche.

#### **Astuces Plumitifs** Effectuez votre recherche dans les catégories Pénal Civil <sup>2</sup> ainsi que Municipal puisque ces deux catégories Finances<sup>®</sup> peuvent contenir des dossiers entraînant un casier judiciaire. Municipal <sup>@</sup> **ATTENTION :** Des frais seront facturés pour chacune Pénal <sup>@</sup> des recherches même si vous saisissez le même nom. Statutaire <sup>@</sup>

#### <span id="page-3-1"></span>**2.1 Recherche par particulier**

Sélectionnez l'onglet de recherche par *Particulier*.

Inscrivez le nom de famille et le prénom dans les cases appropriées. Il s'agit des seuls champs obligatoires.

Effectuez la vérification avec les différentes combinaisons de noms et prénoms que porte le particulier ainsi qu'avec les différentes orthographes possibles pour ces noms.

Par exemple, si l'on veut obtenir les résultats pour Jean-Baptiste Raymond et Nicholas Tremblay :

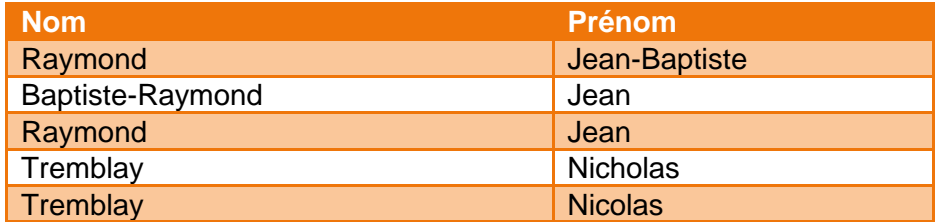

**ATTENTION** : Étant donné que les informations sont saisies manuellement, elles peuvent être écrites de diverses façons. Des erreurs de frappe ou des noms incomplets sont notamment possibles et pourront influer sur les résultats de vos recherches. Même si celles-ci sont exécutées selon un ou plusieurs critères et peuvent viser plusieurs orthographes, elles pourraient se révéler incomplètes.

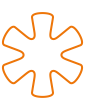

#### **Saisie d'une date de naissance**

Vous pouvez ajouter, à titre de critère complémentaire, la date de naissance d'un particulier. Elle doit être saisie dans le format suivant : AAAA-MM-JJ.

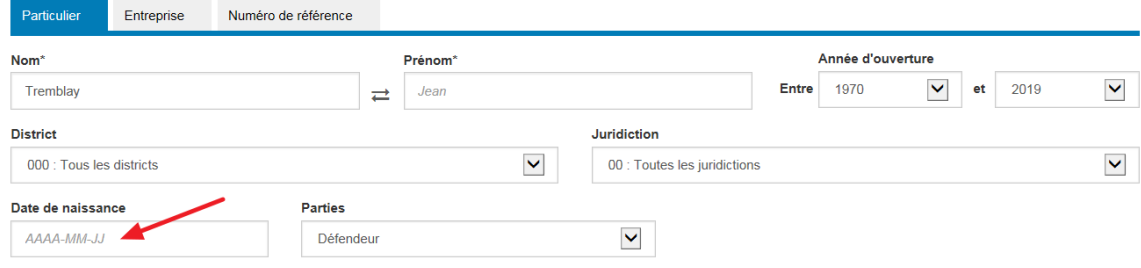

#### <span id="page-4-0"></span>**2.2 Lancer la recherche**

Cliquez sur le bouton Rechercher.

**ATTENTION** : Des frais sont facturés dès que vous cliquez sur le bouton *Rechercher*.

Attendez que la liste de résultats soit affichée avec le nombre de résultats final.

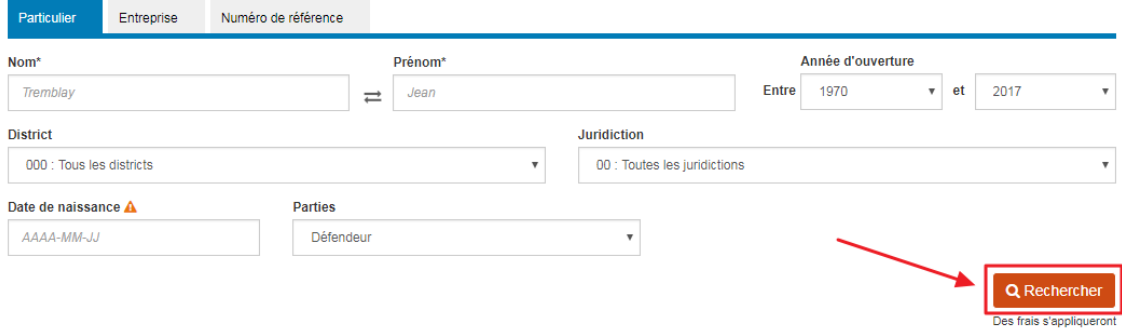

#### <span id="page-4-1"></span>**2.3 Liste des résultats**

La liste de résultats se divise en deux sections lorsque vous utilisez la date de naissance comme critère de recherche.

Dans la première section, on trouve les dossiers contenant exactement la même date de naissance et contenant des noms identiques ou similaires à ceux inscrits comme critères de recherche.

Dans la deuxième section, on trouve les dossiers contenant des noms identiques ou similaires à ceux inscrits, jumelés à toute autre date de naissance que celle demandée.

**ATTENTION** : Il est important de vérifier les dossiers affichés dans la seconde section « Autres résultats suggérés », car des dossiers pertinents peuvent s'y trouver. En effet, il arrive que des erreurs d'orthographe dans les noms ou la date de naissance s'insèrent. Alors, le dossier ne s'affichera pas dans la première section. Par exemple : Georges Tylers ou Georges Tyler, 1963-12-09 ou 1963-09-12.

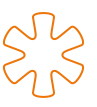

Lorsque vous ne précisez pas une date de naissance, les résultats s'affichent dans un seul tableau. Les dossiers dont le nom du défendeur est identique à celui entré dans le formulaire de recherche s'affichent au haut du tableau, sans égard à la date de naissance.

#### <span id="page-5-0"></span>**2.4 Filtrer les résultats**

Si vous obtenez une longue liste de résultats, vous pouvez la filtrer. Il suffit d'inscrire le nom ou le prénom de la personne visée par votre recherche dans la case *Filtrer par* et de cliquer sur l'entonnoir situé à droite de la case d'écriture.

Vos résultats contenant ce nom apparaîtront surlignés en jaune afin que vous puissiez les repérer plus facilement.

Vous pouvez également filtrer les résultats en inscrivant l'année de naissance dans la case *Filtrer par*. Veuillez noter qu'il est possible que la date de naissance n'ait pas été inscrite dans certains dossiers; ces derniers n'apparaîtront donc pas en surbrillance après l'application du filtre.

Afin de contourner les erreurs de frappe survenues lors de l'entrée des informations au Plumitif, nous vous recommandons de débuter avec l'inscription des trois premiers chiffres de l'année seulement.

Enfin, vous pouvez filtrer les résultats par tout autre critère significatif à votre recherche.

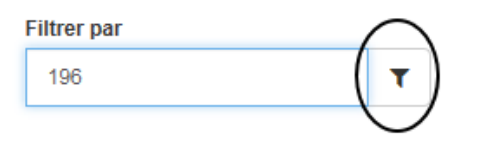

#### <span id="page-5-1"></span>**2.5 Sélectionner les résultats**

Il est possible de sélectionner plusieurs dossiers. Cochez-le ou les dossiers que vous désirez consulter à l'aide des cases adjacentes et cliquez sur *Consulter*.

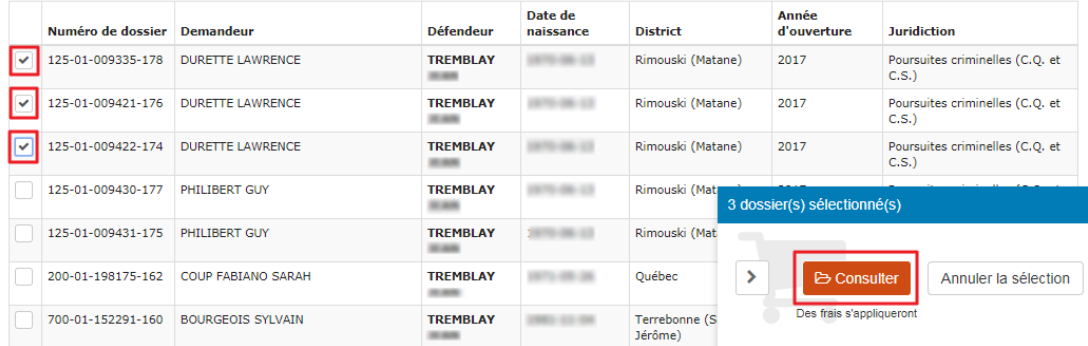

**ATTENTION** : Des frais s'appliquent dès que vous cliquez sur le bouton *Consulter* ainsi que lorsque vous ouvrez un dossier pour le visualiser dans l'écran de consultation.

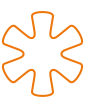

Si vous sélectionnez plusieurs dossiers dans la liste de résultats, tel qu'il est illustré ci-dessus, le premier dossier sélectionné sera facturé en cliquant sur le bouton *Consulter*. Les autres dossiers sélectionnés seront facturés uniquement au moment de la consultation.

#### <span id="page-6-0"></span>**2.6 Navigation dans plusieurs dossiers**

Il est possible de sélectionner plusieurs dossiers à la fois. Les dossiers sélectionnés s'afficheront dans le menu de gauche. Vous pouvez naviguer d'un dossier à l'autre en cliquant sur le dossier désiré à gauche ou à l'aide des flèches orangées situées en haut à droite de l'écran.

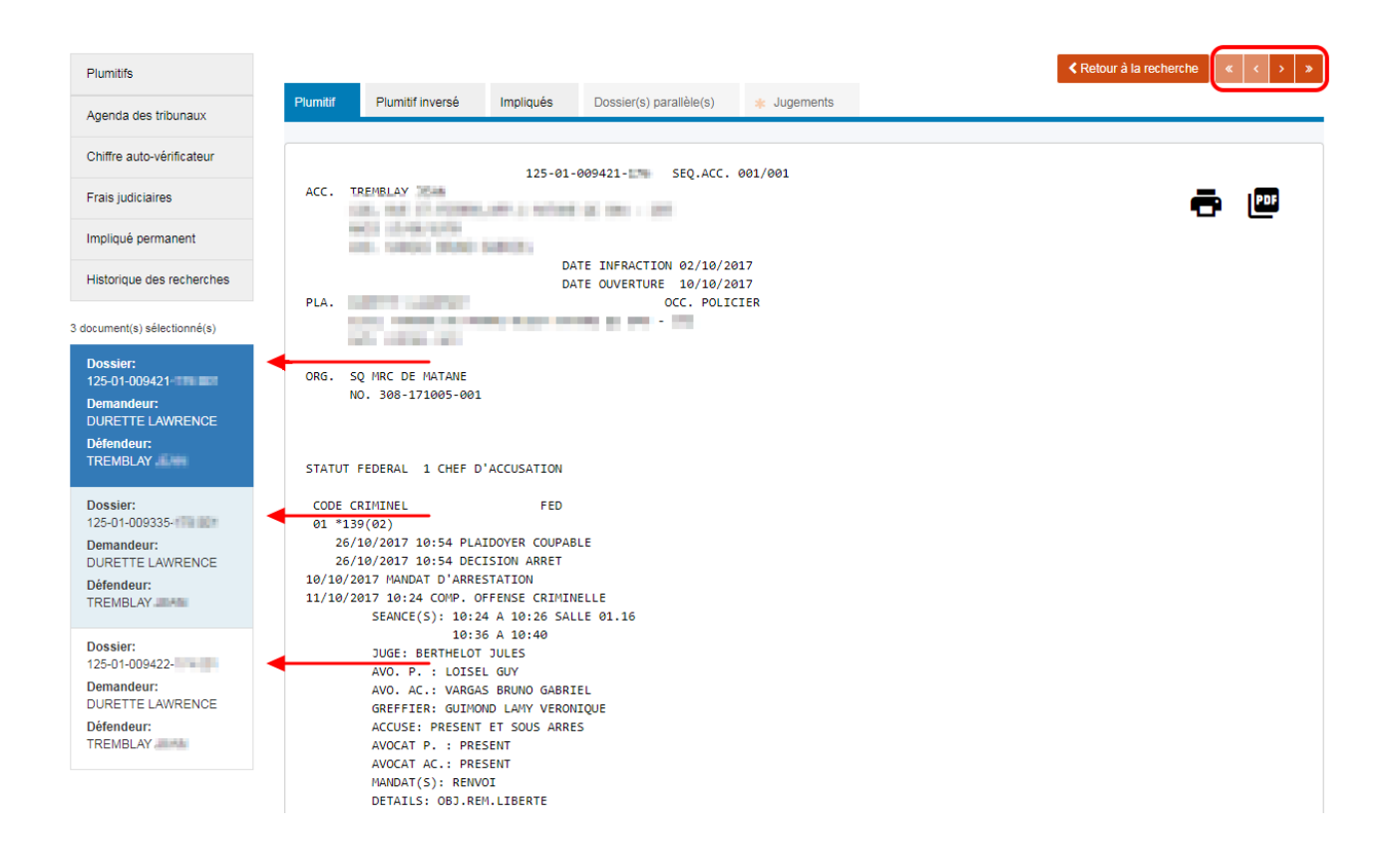

#### <span id="page-6-1"></span>**2.7 Modes de consultation**

Choisissez le mode de consultation désiré parmi les onglets situés au-dessus du Plumitif.

- Plumitif : résumé des procédures et des activités d'un dossier, affichées en ordre chronologique. Les chefs d'accusation et les sentences figurent dans le *Plumitif*.
- Plumitif inversé : résumé des procédures et des activités d'un dossier, affichées en ordre décroissant (des plus récentes aux plus anciennes). Les chefs d'accusation et les sentences ne figurent pas dans le *Plumitif inversé*.

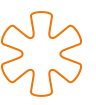

• Impliqués : liste des noms et adresses des parties impliquées dans une cause ainsi que les noms et adresses de leur procureur. Lorsqu'il y a plus d'un accusé dans le dossier repéré, leurs noms sont inscrits à l'onglet *Impliqués*.\*

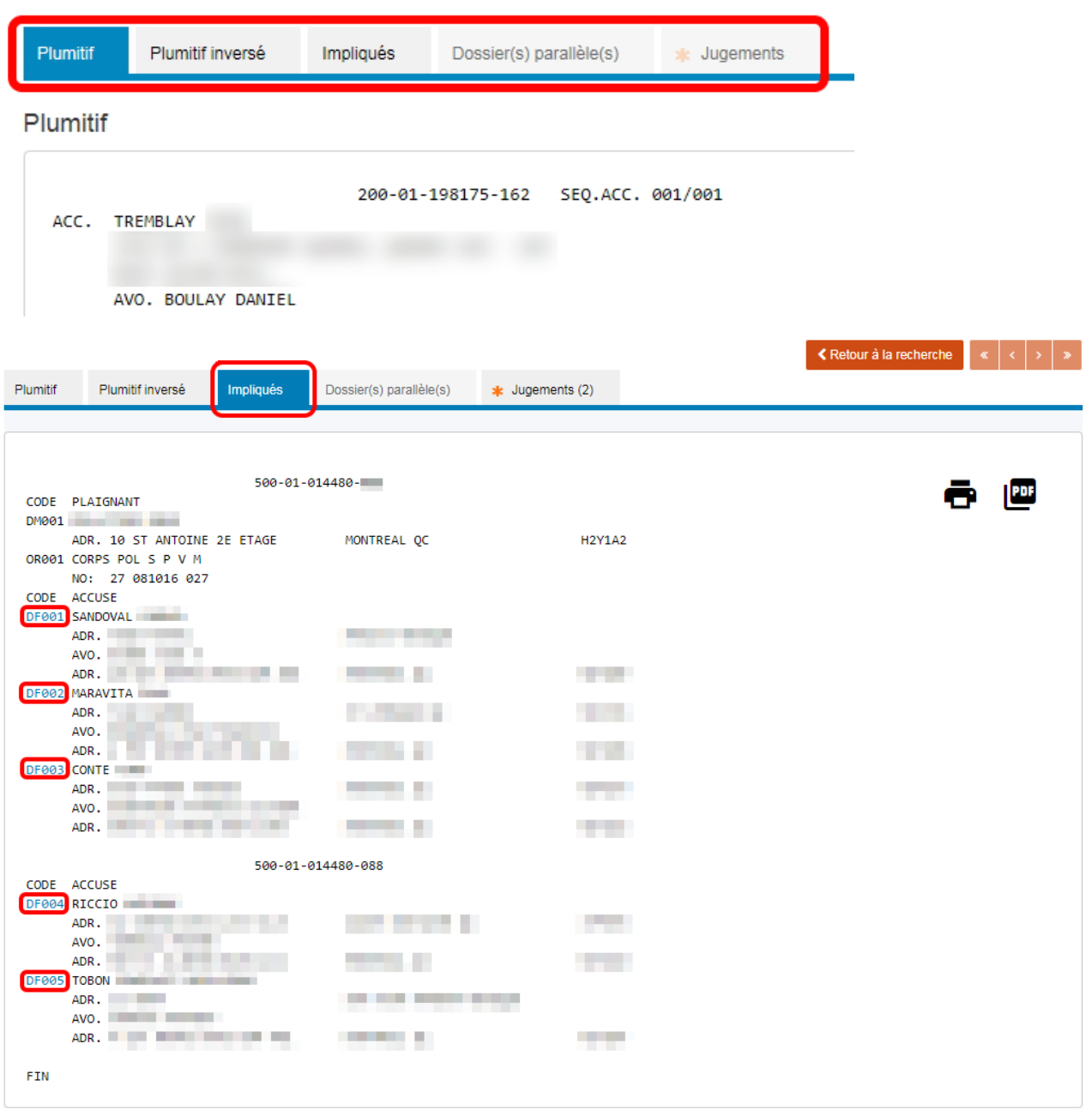

**\*ATTENTION** : Lorsqu'il y a plusieurs accusés dans un dossier, assurez-vous de consulter le dossier propre à chacun d'eux. Pour ce faire, cliquez sur le lien à côté du nom de l'accusé, par exemple DF002, puis sur l'onglet *Plumitif*.

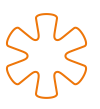

## <span id="page-8-0"></span>**2.8 Lecture du Plumitif**

Il est important de trouver la mention « FIN » au bas du Plumitif afin de s'assurer que le téléchargement des informations est complet.

```
19/09/2017 09:32 PROCES POURSUITE SOMMAIRE QUAL.DE REMISE: ASSIG. TEMOINS
        SEANCE(S): 09:32 A 09:32 SALLE 02.03
        JUGE: THIBAULT CARL
        AVO. P. : TRITZ LUCIE
        AVO. AC.: DUBE SOPHIE
        GREFFIER: SIROIS LINDA
         HEURE PREVUE: 09:30 QUALIFICATIF DE REMISE PREVUE: ASSIG. TEMOINS
        ACCUSE: PRESENT ET EN LIBERTE
        AVOCAT P. : PRESENT
        AVOCAT AC.: PRESENT
DECISION FINALE RENDUE
FIN
```
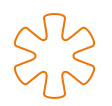

## <span id="page-9-0"></span>**3. Recherche dans le plumitif municipal**

Sélectionnez la catégorie *Municipal* dans le menu de gauche.

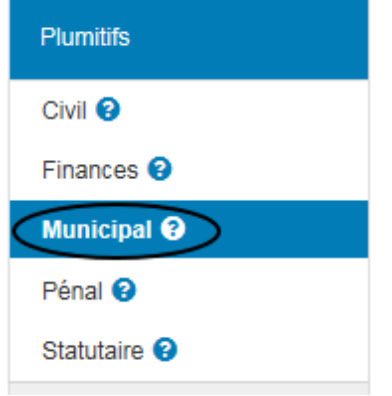

#### **Mise en garde**

La catégorie *Municipal* regroupe les données des greffes de toutes les cours municipales du Québec, à l'exception, pour l'instant, des dossiers en matière d'infractions criminelles entendus par la cour municipale de Laval et de ceux relatifs aux infractions au Code de la sécurité routière entendus par la cour municipale de Montréal.

Les données de la Ville de Montréal proviennent d'un système différent. Dans la très grande majorité des dossiers, les informations fournies seront semblables à celles des autres municipalités. Il existe cependant des [cas de figure particuliers.](https://documentation.soquij.qc.ca/plumitifs/recherche/categories/municipal/ville-de-montreal-particularites/)

#### <span id="page-9-1"></span>**3.1 Recherche par particulier**

Inscrivez le nom de famille et le prénom dans les cases appropriées. Veuillez noter que ce sont les seuls champs obligatoires.

La recherche repérera différentes déclinaisons du nom et du prénom inscrits.

**ATTENTION** : Étant donné que les informations sont saisies manuellement, elles peuvent être écrites de diverses façons. Des erreurs de frappe ou des noms incomplets sont notamment possibles et pourront influer sur les résultats de vos recherches. Même si celles-ci sont exécutées selon un ou plusieurs critères et peuvent viser plusieurs orthographes, elles pourraient se révéler incomplètes.

Critères complémentaires :

- **Juridiction** : sélectionnez *Code criminel* dans le menu déroulant.
- **Date de naissance** : Vous pouvez ajouter, à titre de critère complémentaire, la date de naissance d'un particulier. Elle doit être saisie dans le format suivant : AAAA-MM-JJ.

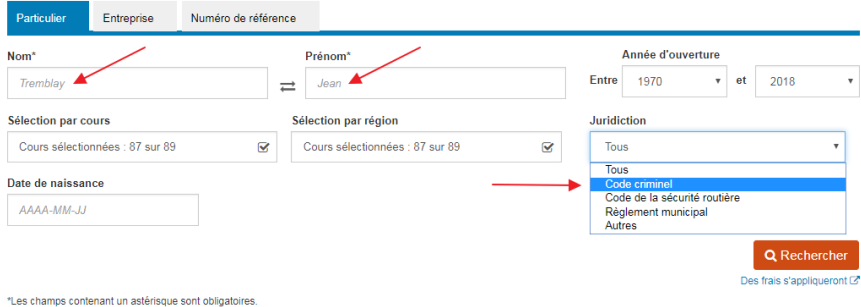

### <span id="page-10-0"></span>**3.2 Lancer la recherche**

Cliquez sur le bouton *Rechercher*.

**ATTENTION** : Des frais s'appliquent dès que vous cliquez sur le bouton *Rechercher*.

Attendez que la liste de résultats soit affichée avec le nombre de résultats final.

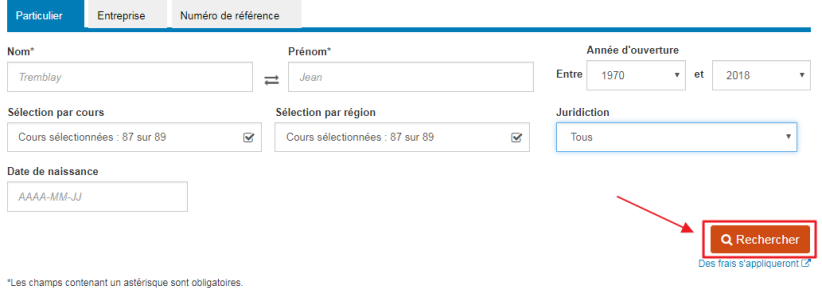

## <span id="page-10-1"></span>**3.3 Liste des résultats**

Pour obtenir plus d'informations relativement à la liste de résultats, consultez l'étape 2.3.

#### **Astuces**

Si vous obtenez une longue liste de résultats, vous pouvez la filtrer tel qu'il est décrit à l'étape 2.4.

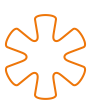

## <span id="page-11-0"></span>**3.4 Sélectionner les résultats**

Sélectionnez-le ou les dossiers en cochant la case adjacente à ceux que vous souhaitez consulter et cliquez sur *Consulter*.

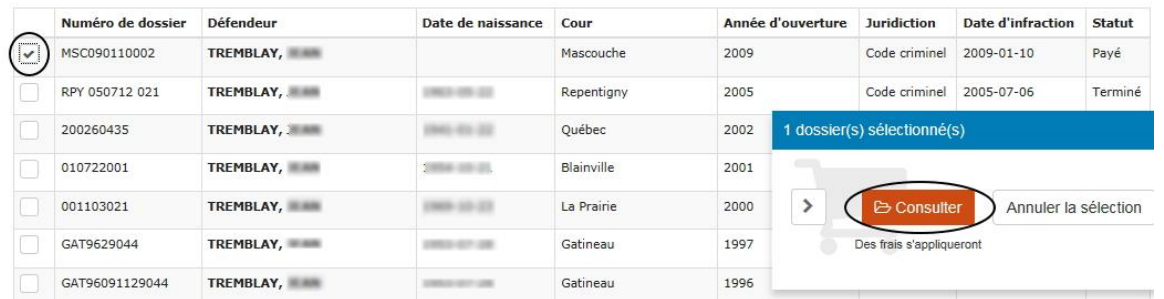

**ATTENTION** : Des frais s'appliquent dès que vous cliquez sur le bouton *Consulter* ainsi que lorsque vous ouvrez un dossier pour le visualiser dans l'écran de consultation.

Si vous sélectionnez plusieurs dossiers dans la liste de résultats, le premier dossier sélectionné sera facturé en cliquant sur le bouton *Consulter*. Les autres dossiers sélectionnés seront facturés s'ils sont visualisés dans l'écran de consultation.

#### <span id="page-11-1"></span>**3.5 Consultation du Plumitif**

Un mode de lecture unique du Plumitif s'affiche.

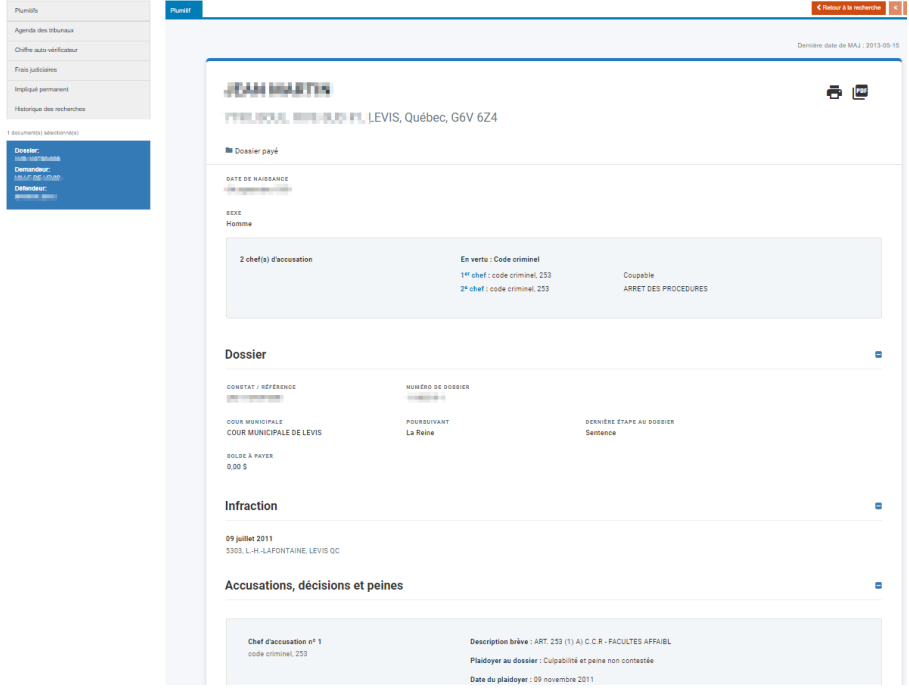

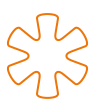

# <span id="page-12-0"></span>**4. Formations offertes par SOQUIJ**

Afin d'obtenir plus d'informations sur les techniques de recherche et l'interprétation des Plumitifs, vous pouvez suivre les formations offertes par SOQUIJ.

Pour plus de détails, consultez le Centre de formation.

#### **[formations.soquij.qc.ca](https://formations.soquij.qc.ca/)**

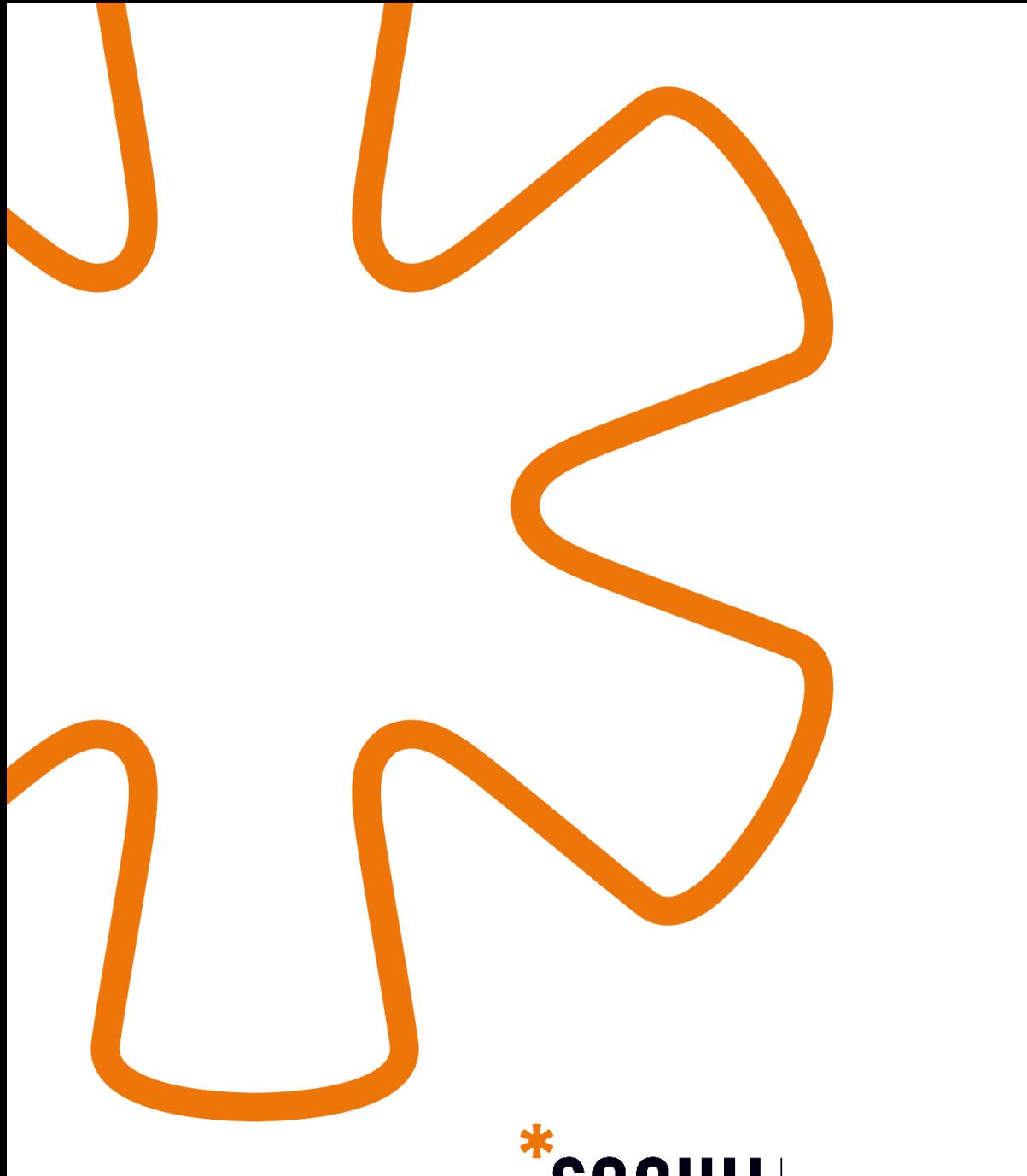

# $\sum_{\text{Société québécoise d'information juridique}}$

1010, rue De La Gauchetière Ouest, bureau 1000 Montréal (Québec) H3B 2N2

**Tél. 514 842-8745 Sans frais : 1 800 363-6718 soquij.qc.ca**